# Moodle kurzus tartalmának exportja és importja

meglévő tartalmak lementése és visszaállítása másik kurzusban

Ahhoz, hogy tartalmakat vigyünk át egyik kurzusból a másikba, **mindkét kurzusban legalább oktatói/szerkesztői jogosultsággal kell, hogy rendelkezzünk.**

## 1. Tevékenységek és tananyagok exportálása

A forrás tantárgyba belépve kattintsunk az **Adminisztráció** menüpont alatti **Biztonsági mentés** lehetőségre.

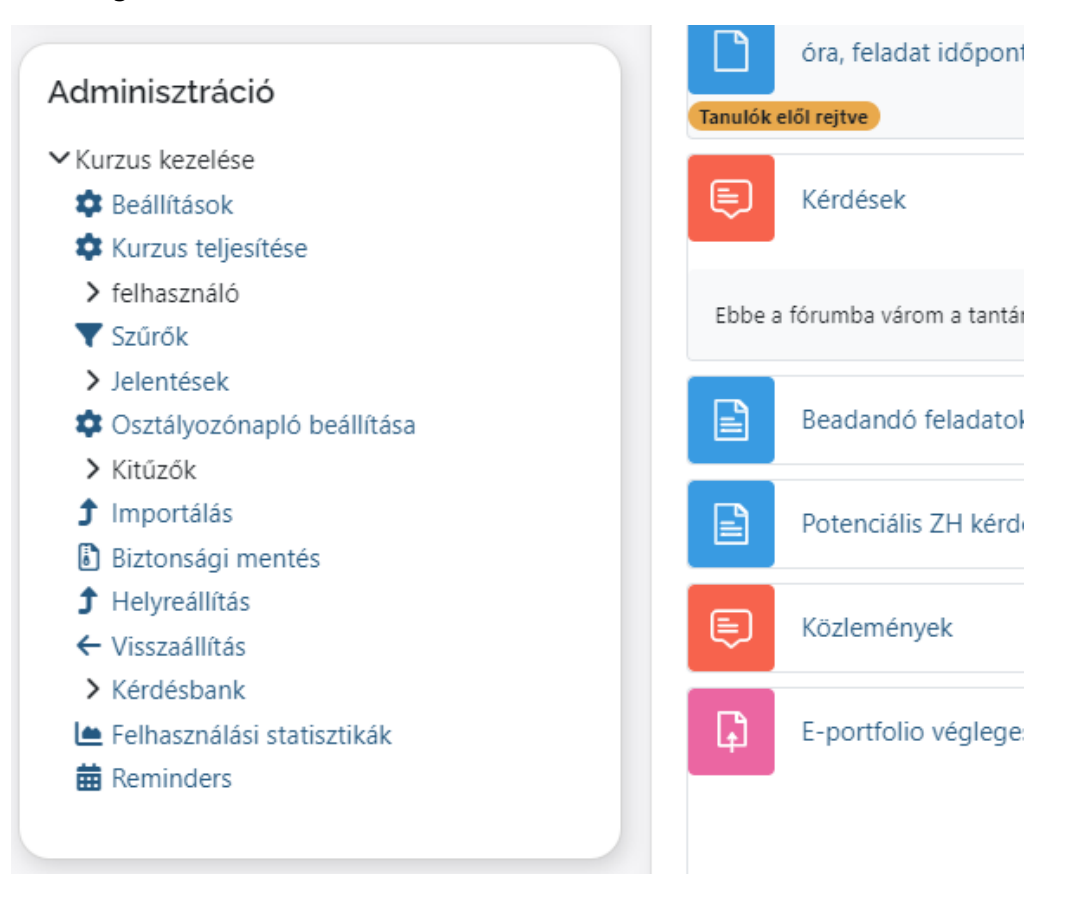

Az *1. Kezdő* beállítások lépésben jelöljük be, milyen jellegű állományokat szeretnénk menteni, vagy egyszerűen kattintsunk a **Következő** gombra.

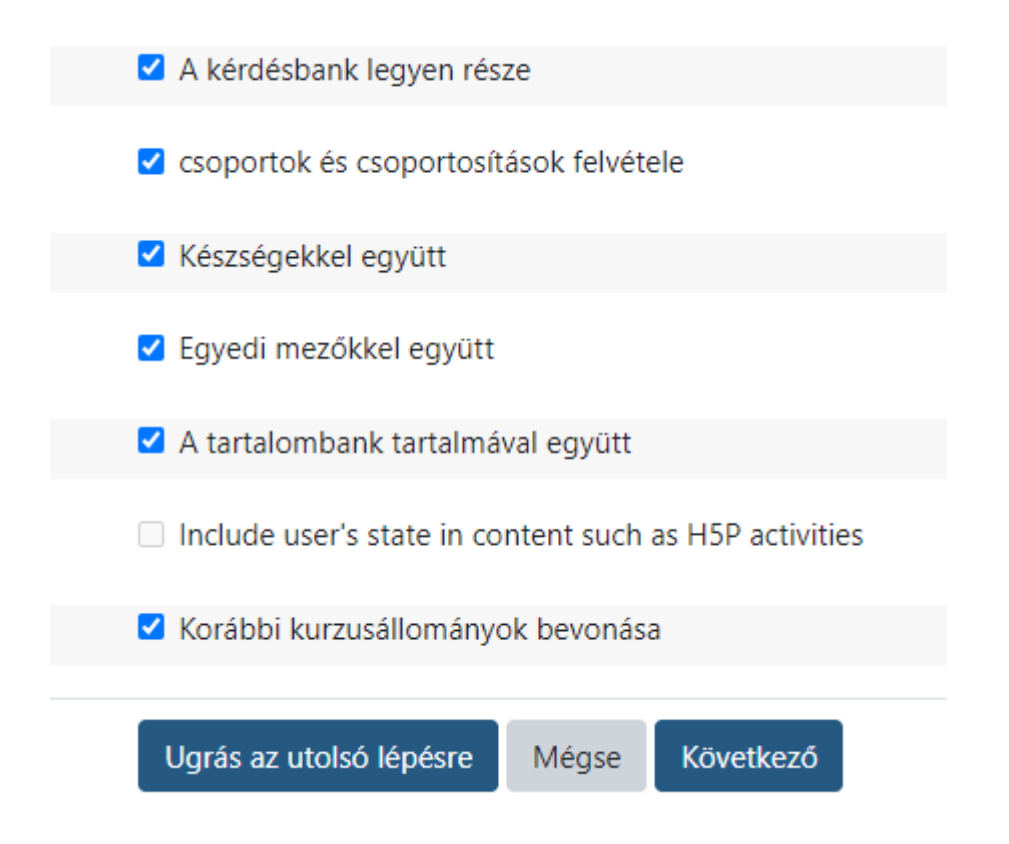

A *2. Sémabeállítások* lépésben válasszuk ki, mely tevékenységeket és tananyagokat kívánjuk lementeni. A kiválasztást megkönnyítik a Mind /Nincs gombok, illetve a Típusok megjelenítése, melyekkel adott típusú tevékenységeket tudunk egyszerre kijelölni. A kijelölések után kattintsunk a **Következő** gombra.

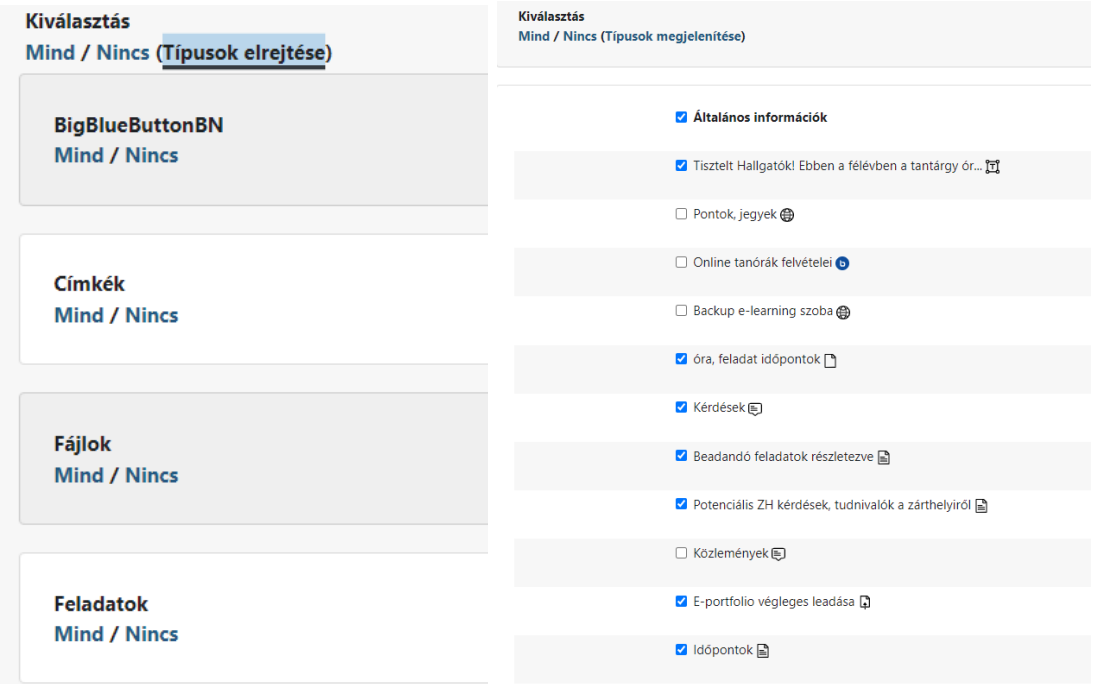

A *3. Megerősítés és ellenőrzés* lépésnél adjunk egy állománynevet a mentésnek vagy fogadjuk el az automatikusan generáltat, ellenőrizzük, hogy megfelelő anyagokat választottunk ki az előzőekben és kattintsunk a **Biztonsági mentés végrehajtására**. Az **Előző** gombra kattintva vissza tudunk menni módosítani a kijelöléseket.

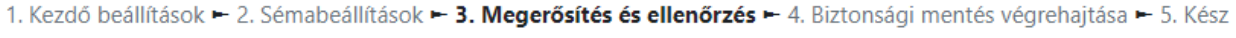

### Állománynév

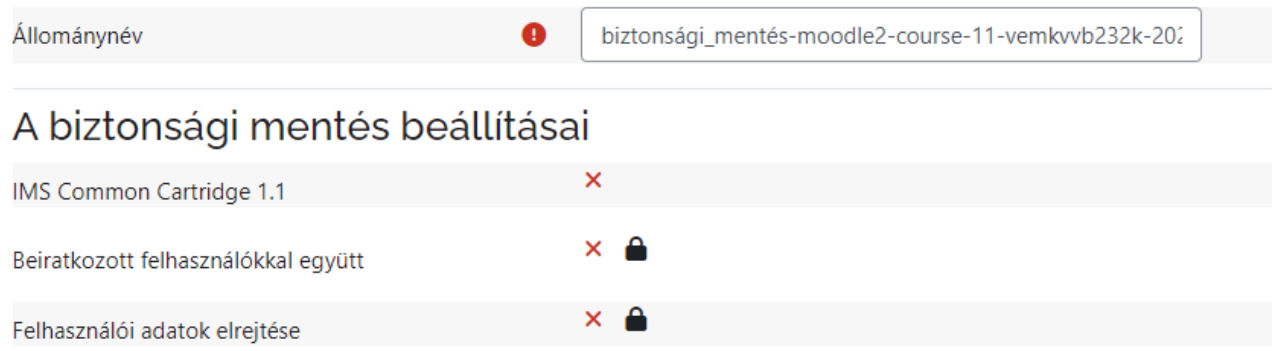

#### Ha a biztonsági mentés állományainak létrehozása sikerült, kattintsunk a **Folytatás** gombra.

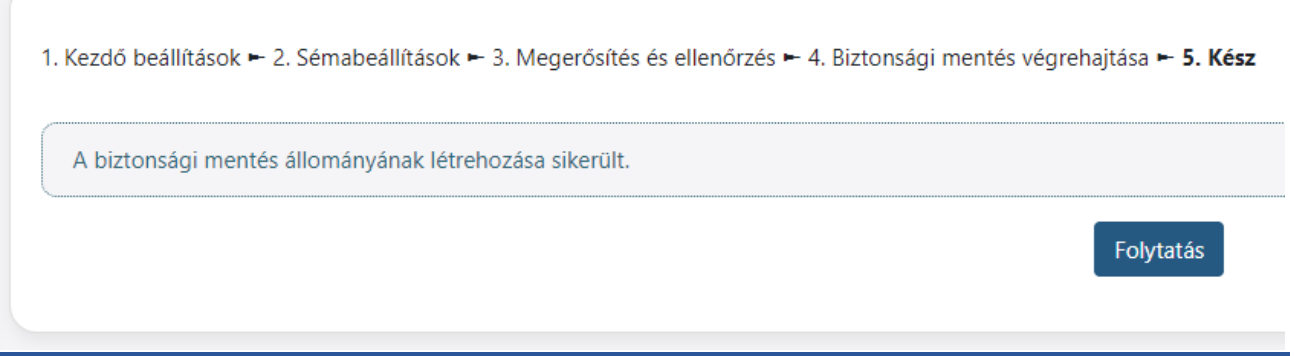

A *Saját biztonsági mentések területe* részben láthatjuk a szerverre mentett állományainkat, melyek egy fájlba csomagolva tárolják a tartalmakat, ezek ".mbz" kiterjesztésű fájlok. Ezt a **Letöltés** linken le is menthetjük számítógépünkre, ha el szeretnénk tárolni a biztonsági mentést.

Később erre a területre az **Adminisztráció** menüpont alatti **Helyreállítás** menüpontban tudunk visszatérni.

Saját biztonsági mentések területeo

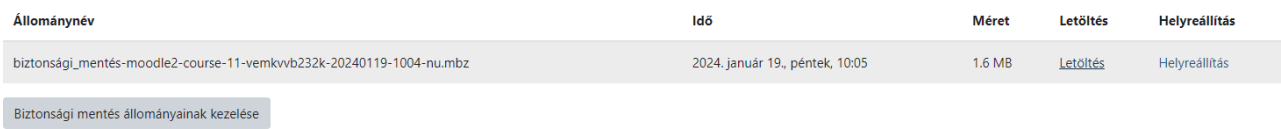

### 2. A mentett állományok visszaállítása

Navigáljunk át abba a kurzusba, ahová el szeretnénk helyezni a mentett tartalmakat. Itt az **Adminisztráció** alatti **Helyreállítás** menüpontra kattintsunk.

Itt töltsük fel a saját gépünkre mentett biztonsági mentést a *Biztonsági mentés állományának importálása* alatt, vagy a *Saját biztonsági mentések területe* alatt kattintsunk a **Helyreállítás** linkre amellett az állomány mellett, amelyből a tartalmakat importálni szeretnénk.

Első lépésben ellenőrizni tudjuk, hogy a megfelelő állományt választottuk, **Folytatás**, majd a **2. Cél** lépésben kiválasztjuk, hogy melyik kurzusba másoljuk bele a tartalmakat.

- *Visszaállítás ebbe a kurzusba: A kurzus biztonsági mentésének egyesítése ezzel a kurzussal* **vagy**
- *Visszaállítás egy létező kurzusba: A kurzus biztonsági mentésének egyesítése egy létező kurzussal*

1. Megerősítés ► 2. Cél ► 3. Beállítások ► 4. Séma ► 5. Ellenőrzés ► 6. Feldolgozás ► 7. Kész

#### Adminisztráció

▼ Kurzus kezelése

- **D** Beállítások
- **\*** Kurzus teljesítése
- > felhasználó
- ▼ Szűrők
- > Jelentések
- Csztályozónapló beállítása
- > Kitűzők
- **f** Importálás
- Biztonsági mentés
- **f** Helyreállítás
- ← Visszaállítás
- > Kérdésbank
- Ŀ Felhasználási statisztikák
- **前** Reminders

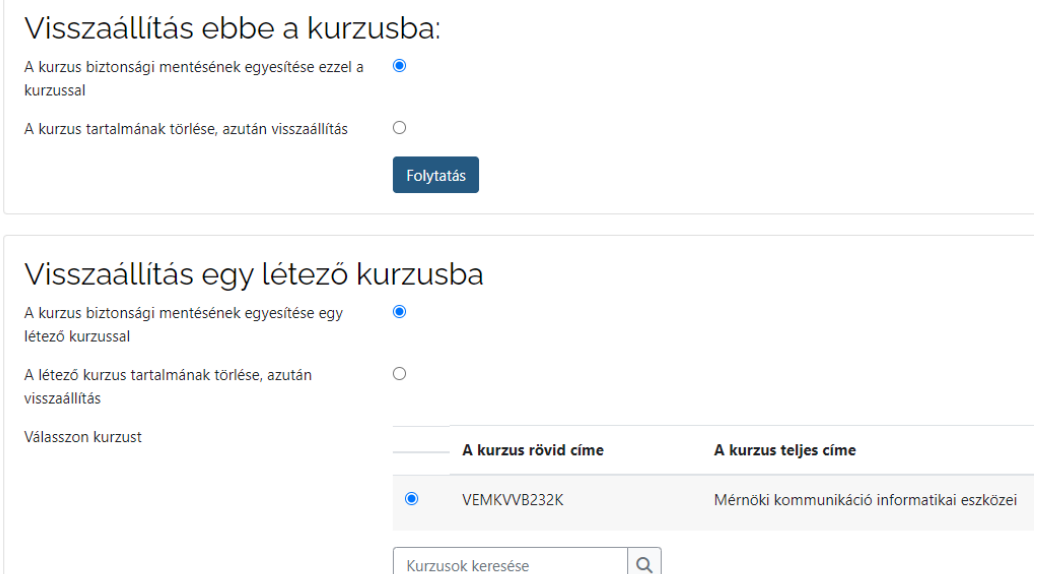

Folytatás

A **3. Beállítások** lépésben kijelölhetjük, milyen beállításokat szeretnénk áthozni az importálandó kurzusból, majd a

**4. Séma** lépésben *meg tudjuk adni, hogy mely tevékenységek, tananyagok kerüljenek átmásolásra.*

Az **5. Ellenőrzés** pontban még megtekinthetjük, milyen folyamat fog megtörténni, majd a **Visszaállítás végrehajtása** gombra kattintva megtörténik a tényleges másolás.

1. Megerősítés ► 2. Cél ► 3. Beállítások ► 4. Séma ► 5. Ellenőrzés ► 6. Feldolgozás ► 7. Kész

#### Beállítások visszaállítása

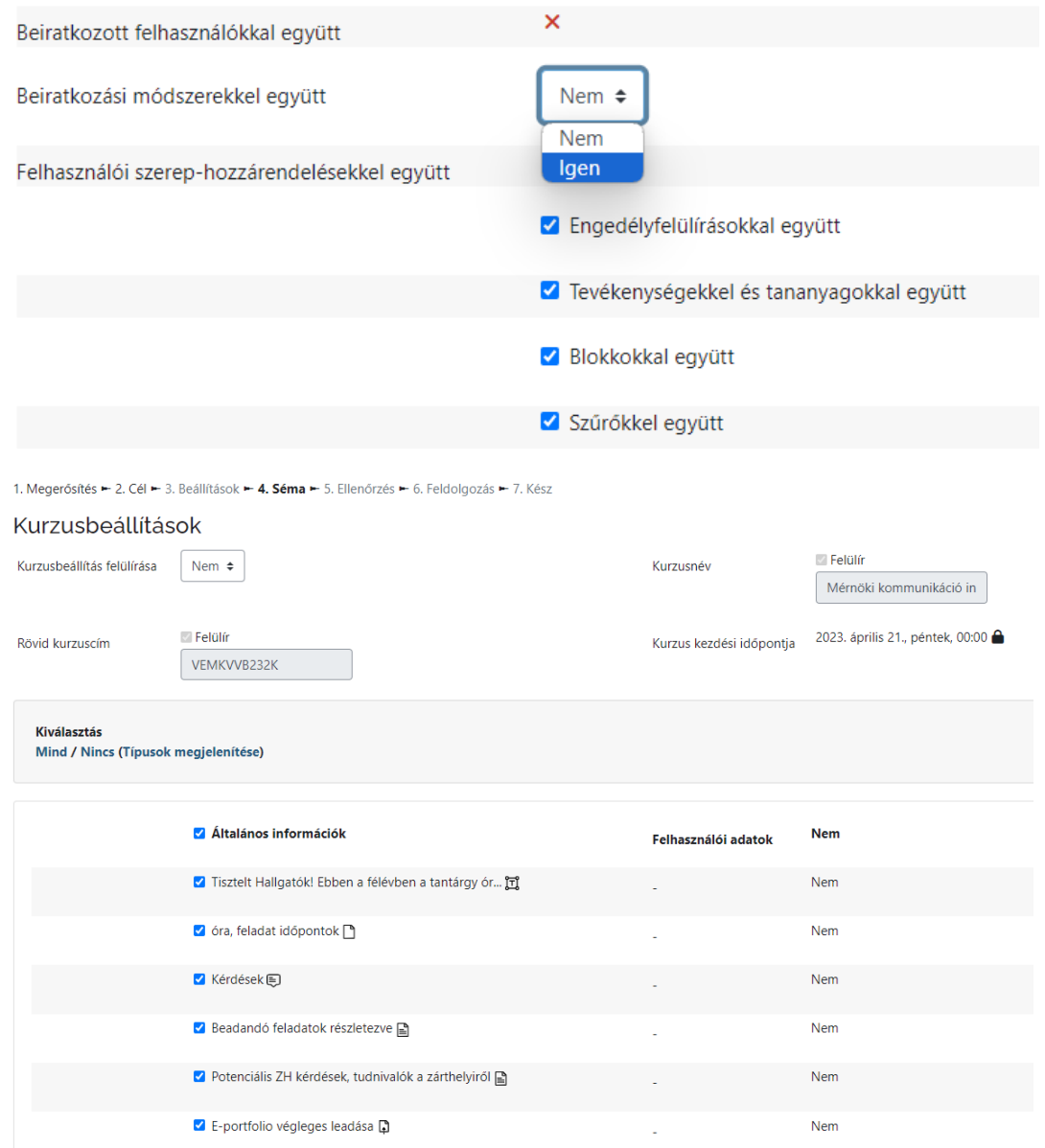

A kurzusba visszalépve ellenőrizhetjük, hogy az átvitel sikeresen megtörtént.